## Get

# Started

All you need to know to get going.

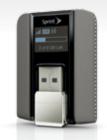

## **NETGEAR**\*

341U USB Modem

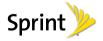

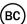

# Welcome!

Thanks for choosing Sprint. This guide introduces you to the basics of getting started with Sprint and your new NETGEAR 341U USB Modem.

ReadyNow – For more help in getting up and running with your new device, take advantage of exclusive Ready Now resources at sprint.com/readynow. You can even schedule a one-on-one appointment at a Sprint Store near you.

For ongoing support and resources, visit **sprint.com/support**. There, you'll find guides, tutorials, and more to help you get the most out of your device.

Note: Available applications and services are subject to change at any time.

©2013 Sprint. Sprint and the logo are trademarks of Sprint. NETGEAR and the NETGEAR logo are trademarks of NETGEAR, Inc. Other marks are property of their respective owners.

Download from Www.Somanuals.com. All Manuals Search And Download.

## Before You Start

Your NETGEAR 341U USB Modem includes TRU-Install, which is a feature that installs the required drivers the first time you connect your USB modem to your Windows or Mac computer. An installation CD is not required.

#### **Windows**

When your device is connected to a Windows computer that does not have the required drivers, the device starts up and then:

- If the driver End user license agreement is displayed, select I've read and agree to the terms and conditions of my order. Click Install and when the installation is complete, click Finish.
- If the Autoplay window opens, click Run setup.exe, and when the End user agreement is displayed, select I've read and agree to the terms and conditions of my order. Click Install and when the installation is complain relief.

  White Someone Someone Someo

- or -
- If the End user license agreement does not display
  and the Autoplay window does not open, press
  ##+E to open My Computer. Open the TRU-Install
  drive, and then open the Win folder. Double-click
  Setup.exe. When the End user license agreement
  is displayed, select I've read and agree to the terms
  and conditions of my order. Click Install and when
  the installation is complete. click Finish.

#### Mac

When the device is connected to a Mac computer that does not have the required device drivers:

- The device starts up, and then the TRU-Install window opens. Double-click the Install Drivers icon.
- 2. Follow the onscreen instructions and when prompted, enter your Mac password.
- 3. Click Continue Installation.
- 4. When the installation finishes, click **Restart** to All Melboralth Search Mercal Downstolland new drivers.

## Get Connected

The first time you insert your NETGEAR 341U USB Modem into an available USB port, it is designed to automatically activate and connect to the Sprint network.

Note: For optimal signal reception indoors, your device should be as close as possible to an outside-facing window.

- 1. Turn on your computer and close all applications.
- Insert the device's USB connector into an available USB port on your computer. Your device should automatically activate and connect to the Sprint network.

**Note:** The first time you connect your USB modem, you will be prompted to install required drivers and to accept the Terms and Conditions.

- Launch the device's Web browser interface to check the connection status. Type http://sprintmodem or http://192.168.1.1 into the Web browser. The User Interface will show Connected when your device has completed the activation process.
- In the Sign In field, enter the administrator password (1 - 31 letters, numbers, and symbols).

Note: The default password is "password". It's recommended you change the password.

5. Click Sign In.

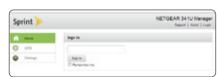

## Manage Your Device

## Manage Your Device Using the Web Browser Interface

Once connected, you can use the device's Web browser interface to view your data usage, manage your network connection, view alert messages, access the User Guide, and more.

- 1. With the device on and connected to your computer, launch your Web browser.
- 2. Type <a href="http://sprintmodem">http://sprintmodem</a> into the address bar and then press <a href="Enter.">Enter.</a>
  - From the Home page, you can check your connection status and data usage.
  - From the GPS page, you can obtain your current location coordinates. You can also enable or disable GPS tracking, and choose the tracking method being used.

 From the Settings page, you can configure your device and network settings, update your software, reset your device to default settings, and more.

Tip: In the top right corner of the Home page, click Support > User Guide to view the online copy of the User Guide.

The USB Modem's OLED screen displays details (connection status, roaming status, and GPS status) and data usage for the current billing period or connection session.

Note: The OLED shows network or device alerts for situations that require your attention. The alert remains on screen until it is resolved. To view and resolve alerts, launch the Web browser interface.

Download from Www Somanuals com, All Manuals Search And

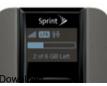

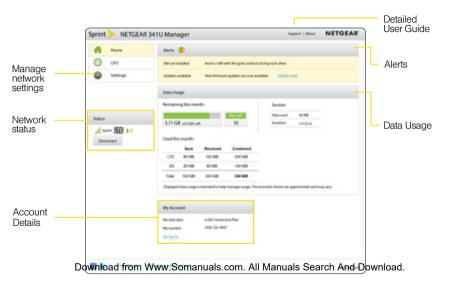

## Manage Your Account

### Online: www.sprint.com

- Make a payment, see your bills, enroll in online billing
- Check usage and account balance
- See or modify the details of your Sprint service plan
- · Get detailed instructions and download content

#### From a Phone

- Sprint Customer Service: Dial 1-888-211-4727
- Business Customer Service: Dial 1-888-788-4727

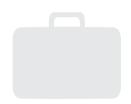

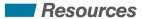

#### **For Your Device**

- This Get Started guide to get you up and running.
- User Guide View the User Guide online at sprint.com/support.
- Updates Your device is designed to check for updates upon activation and then automatically every 7 days.
  - To manually check for updates, from your Web browser, enter <a href="http://sprintmodem">http://sprintmodem</a> in the address bar to access the Web browser interface. Click Settings > General > Software and Reset, and then click Check for update. If an update is available, an Install Now button appears. Click Install Now.

 Web – Go to <u>sprint.com/support</u> to access troubleshooting and other resources, or go to <u>sprint.com/downloads</u> to download updates.

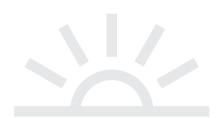

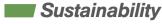

At Sprint, environmental responsibility is more than talk. We're continuously working to reduce our carbon footprint and decrease our use of natural resources.

## So where is my user guide?

To support our increased responsibility efforts, we've put expanded instructional materials online for you. Just visit <a href="mailto:sprint.com/support">sprint.com/support</a> from any computer to access your complete user guide and other support materials.

## What else has Sprint been doing?

Plenty. To find out just what we've been up to, visit sprint.com/green.

This guide is printed with vegetable inks and contains up to 30% post consumer paper.

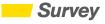

## Please tell us what you think about your new device.

We are interested in your initial impressions of this new Sprint device. Within two weeks of your device purchase, please go to the website <a href="http://labs.sprint.com/sprintphonesurvey">http://labs.sprint.com/sprintphonesurvey</a> to complete a brief survey. Your feedback will help us provide the wireless features and services you want most.

Thank you for choosing Sprint.

Free Manuals Download Website

http://myh66.com

http://usermanuals.us

http://www.somanuals.com

http://www.4manuals.cc

http://www.manual-lib.com

http://www.404manual.com

http://www.luxmanual.com

http://aubethermostatmanual.com

Golf course search by state

http://golfingnear.com

Email search by domain

http://emailbydomain.com

Auto manuals search

http://auto.somanuals.com

TV manuals search

http://tv.somanuals.com